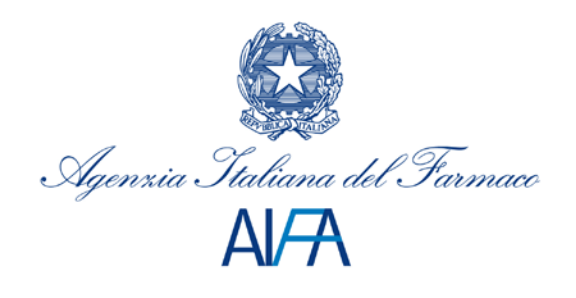

**Febbraio 2015**

# **DOCUMENTO TECNICO SULLE MODIFICHE APPORTATE ALLA RETE NAZIONALE DI FARMACOVIGILANZA (RNF)**

Il presente documento tecnico descrive in modo dettagliato le modifiche applicative che saranno apportate alla Rete Nazionale di Farmacovigilanza a partire dal giorno 25 febbraio 2015.

Il documento è strutturato in due sezioni la prima descrive le modifiche che impattano sul profilo delle aziende farmaceutiche, la seconda quelle sul profilo delle strutture sanitarie pubbliche.

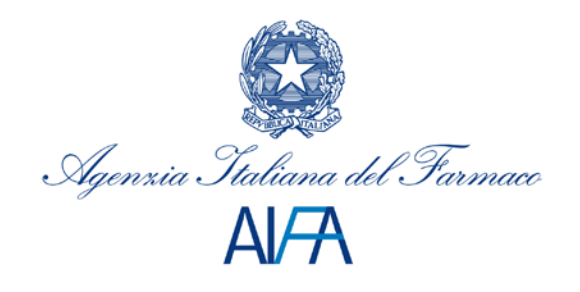

# **SEZIONE 1 - PROFILO AZIENDE FARMACEUTICHE**

## *1. Accesso al Sistema*

Per accedere alla home page dell'applicazione di Farmacovigilanza è necessario essere correttamente registrati al Sistema di Sicurezza dell'AIFA e avere un profilo "Azienda Farmaceutica". Dopo aver inserito correttamente le proprie credenziali di accesso, comparirà l'homepage dell'applicazione.

# *2. Modifiche introdotte alla Rete Nazionale di Farmacovigilanza*

A seguito delle modifiche che saranno introdotte a partire dal 24/02/2015, gli utenti avranno accesso ad una nuova area di menu denominata "Gestione Schede". Attraverso le funzionalità incluse all'interno dell'area, si avrà la possibilità di inserire nella Rete Nazionale di Farmacovigilanza le schede di reazione avversa inerenti a farmaci (o principi attivi) sospetti di propria competenza.

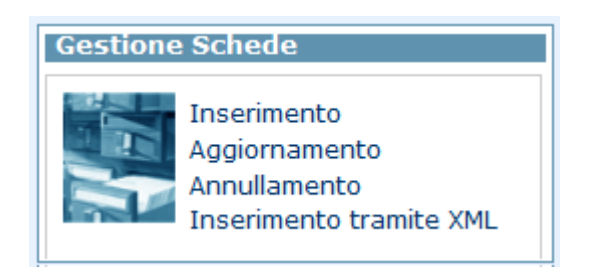

All'interno della nuova area, saranno attive le seguenti funzionalità:

- Inserimento
- Aggiornamento
- Annullamento
- Inserimento tramite XML

#### **2.1 Funzionalità di Inserimento (Gestione Schede)**

La funzionalità di inserimento consentirà agli utenti di inserire le schede di reazione avversa associate ad almeno uno dei farmaci sospetti di cui si è titolare o, in alternativa, ad almeno uno dei principi attivi sospetti contenuti all'interno dei propri farmaci.

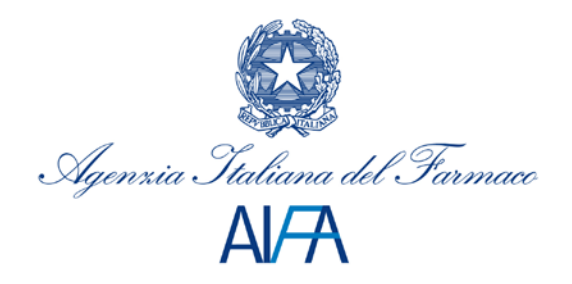

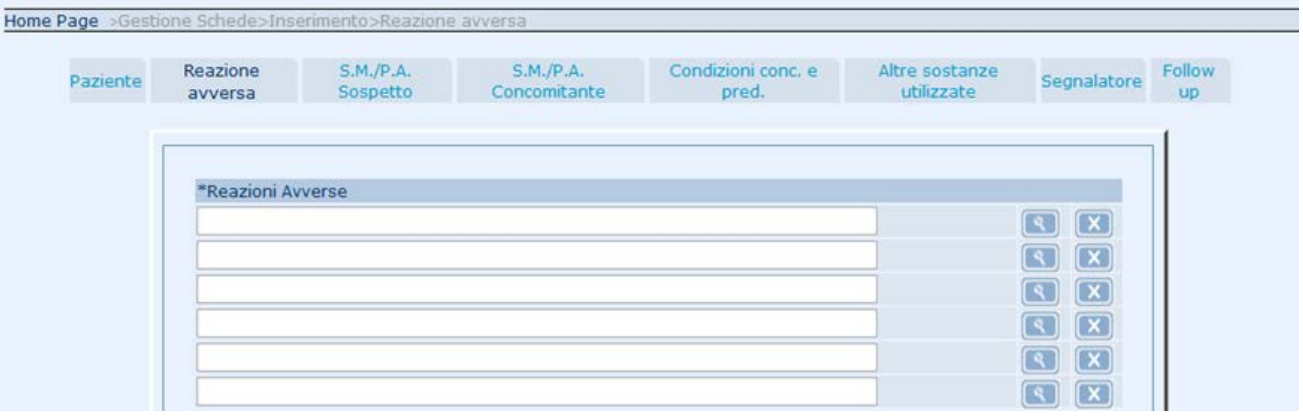

La scheda ADR composta dalle seguenti sezioni:

- Paziente
- Reazione Avversa
- SM / PA sospetto
- SM / PA concomitante
- Condizioni concomitanti e predisponenti
- Altre sostanze utilizzate
- Segnalatore
- Followup

I dati informativi contenuti in ciascuna delle sezioni sono i medesimi contenuti nei casi di letteratura, la cui funzionalità è già fruibile da parte delle aziende farmaceutiche.

In fase di inserimento di una nuova scheda di reazione avversa, saranno verificate le seguenti condizioni:

- 1) Nella sezione SM/PA sospetto, l'azienda farmaceutica dovrà inserire almeno uno dei farmaci o delle confezioni di cui è titolare o almeno uno dei principi attivi contenuti nei farmaci di cui l'azienda è titolare e, a seguire, gli eventuali altri farmaci sospetti di cui non è titolare.
- 2) Nella sezione SM/PA concomitante, l'azienda farmaceutica sarà abilitata per l'inserimento di un qualunque farmaco o principio attivo.
- 3) Nella sezione Segnalatore l'inserimento della ASL non sarà obbligatorio.
- 4) La sezione del segnalatore sarà costituita da 3 sottosezioni come riportato nella figura sottostante

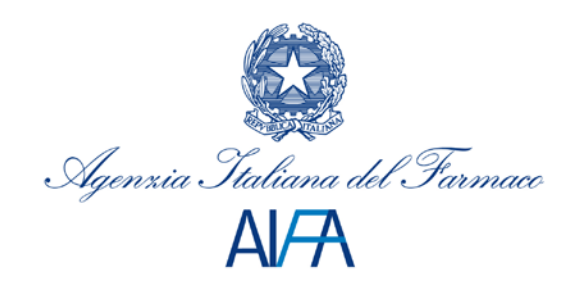

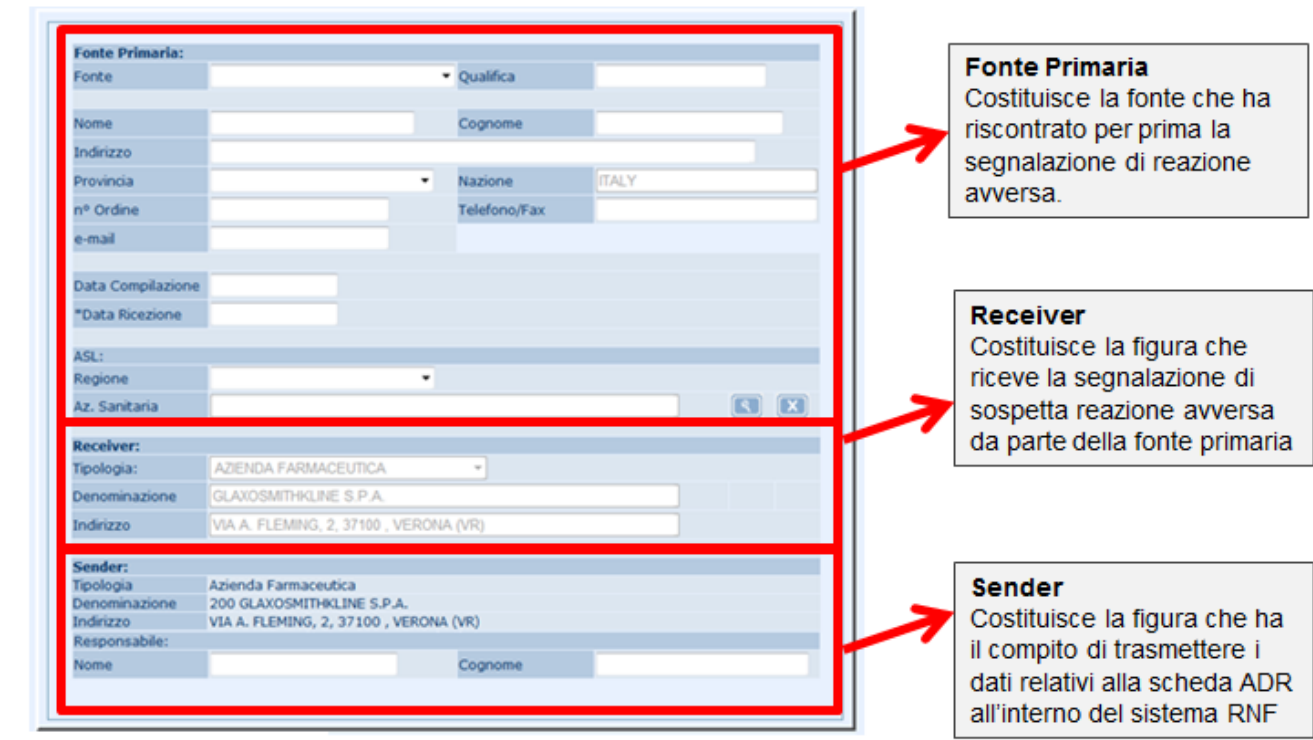

Nel caso specifico di utenti associati ad un'azienda farmaceutica, il receiver sarà sempre preimpostato con la propria anagrafica e non sarà modificabile.

Al termine dell'inserimento, sarà inviata una mail di notifica a tutte le aziende farmaceutiche titolari dei farmaci sospetti specificati all'interno della scheda.

Quando viene ricevuta una notifica di inserimento di una scheda di reazione avversa inserita da un'altra azienda farmaceutica, tale scheda potrà essere ricercata attraverso le attuali funzionalità di "Lista schede" e "Lista schede per PA" come avviene attualmente.

## **2.2 Funzionalità di Aggiornamento (Gestione Schede)**

Attraverso la funzionalità di aggiornamento, sarà possibile ricercare le schede di reazione avversa inserite dalla propria azienda farmaceutica al fine di modificarne il contenuto.

Per effettuare una ricerca è necessario conoscere il codice identificativo della segnalazione.

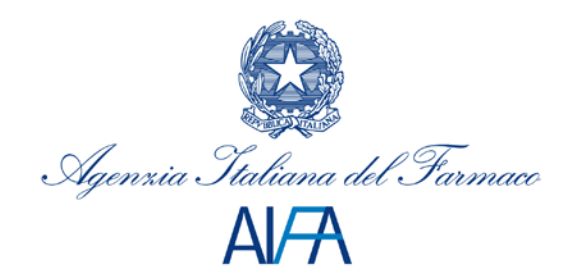

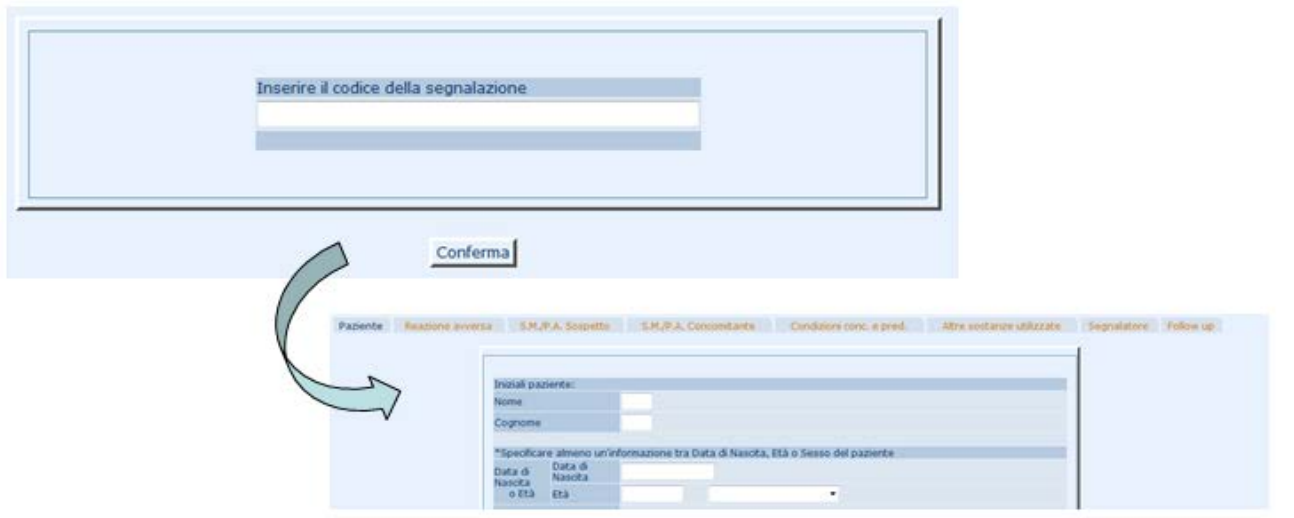

La scheda potrà essere modificata solo se inserita dalla propria azienda farmaceutica ed entro i successivi 12 mesi. Non sarà possibile aggiornare le schede di reazione avversa inserite da altre aziende farmaceutiche o dai responsabili della farmacovigilanza (ASL, Aziende Ospedaliere o IRCCS). Eventuali aggiornamenti da parte dell'azienda farmaceutica titolare di un farmaco co-sospetto, dovranno essere sottomessi all'azienda che ha inserito la segnalazione nella RNF, per l'aggiornamento di questa.

Se successivamente all'inserimento da parte di un'azienda farmaceutica si risale alla struttura sanitaria di appartenza, la scheda dovrà essere aggiornata dall'azienda stessa e i successivi aggiornamenti potranno essere effettuati dalla ASL/AO di riferimento e solo dall'azienda farmaceutica che l'ha inserita. Viceversa, se la scheda è stata inserita dall'ASL/AO, la scheda (che potrebbe contenere più di un farmaco sospetto o dei principi attivi) non potrà essere aggiornata dalle aziende farmaceutiche (stesso comportamento attuale).

Al termine dell'aggiornamento, sarà inviata una mail di notifica a tutte le aziende farmaceutiche titolari dei farmaci sospetti contenuti nella scheda di reazione avversa.

## **2.3 Funzionalità di Annullamento (Gestione Schede)**

Attraverso la funzionalità di annullamento è possibile annullare una scheda di reazione avversa. Come nel caso di aggiornamento, l'annullamento è consentito solo se la scheda è stata inserita dalla propria azienda farmaceutica.

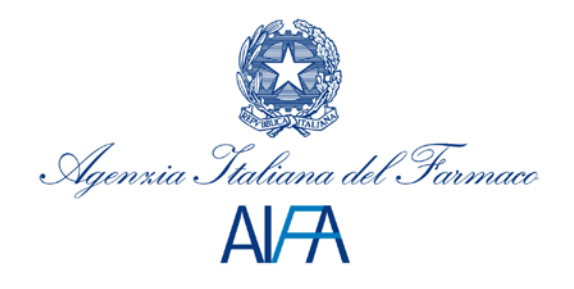

Anche in questo caso, al termine dell'annullamento, sarà inviata una mail di notifica a tutte le aziende farmaceutiche titolari dei farmaci sospetti contenuti nella scheda di reazione avversa.

#### **2.4 Funzionalità di Inserimento tramite XML (Gestione Schede)**

La funzionalità consente alle aziende farmaceutiche di inserire nella Rete Nazionale di Farmacovigilanza una o piu' schede di reazione avversa attraverso l'upload di un file XML.

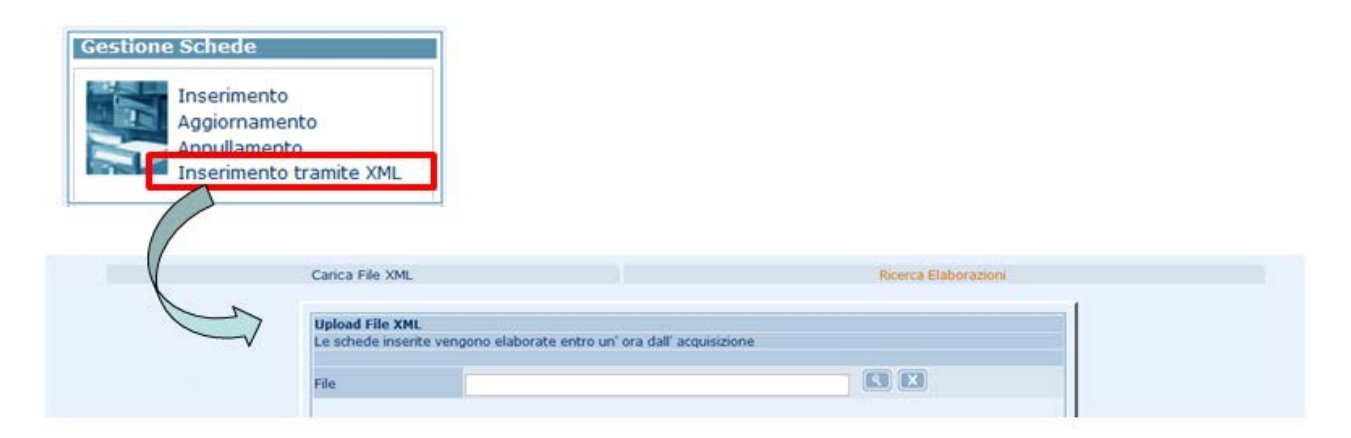

Il formato del file XML segue le specifiche di validazione descritte nel file XSD scaricabile e consultabile attraverso l'help online (pulsante "Guida" nell'intestazione di ogni pagina)

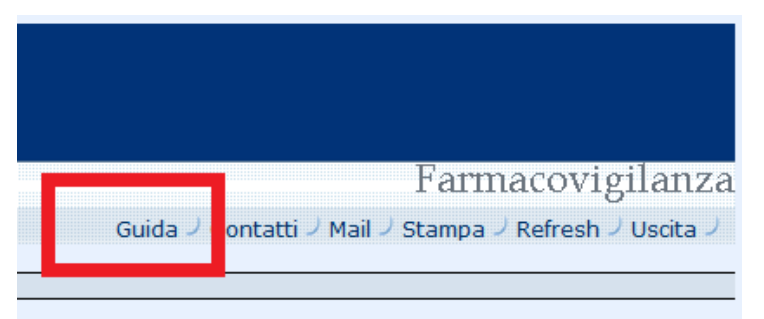

Come si può osservare dalla figura, dopo aver selezionato la voce di menu "Inserimento tramite XML", l'utente sarà indirizzato in una nuova pagina in cui sono presenti due sezioni:

- "Carica File XML"
- "Ricerca Elaborazioni"

## **2.4.1 Carica File XML**

Attraverso la funzionalità di "Carica File XML" il sistema consente di acquisire il file XML.

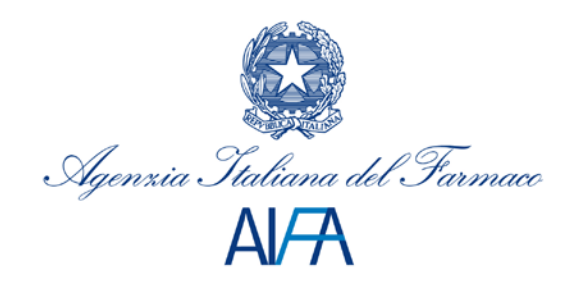

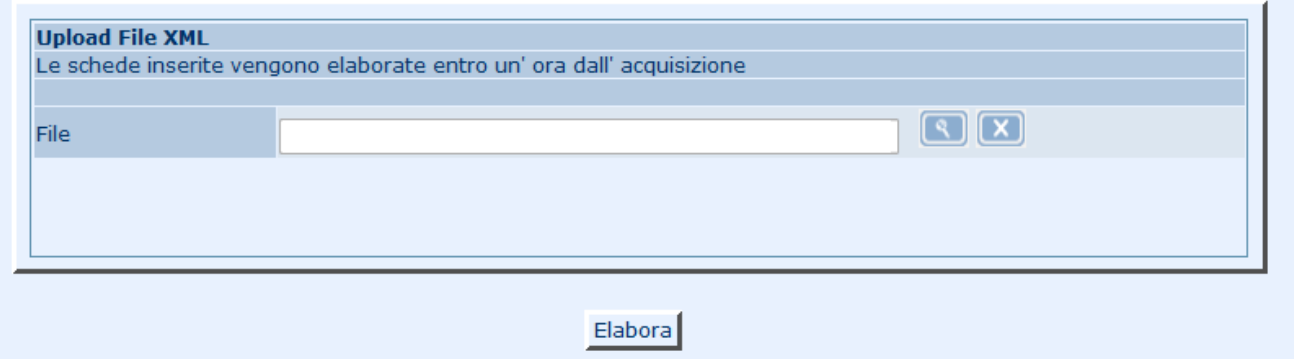

Dopo aver effettuato l'upload, attraverso la pressione del pulsante "Elabora", il sistema provvede ad effettuare una validazione del file XML. Nel caso in cui il file XML non risultasse corretto il sistema riporterà, nella stessa pagina, l'elenco delle anomalie funzionali riscontrate. Qualora invece il file XML risultasse corretto, il sistema provvederà ad inserire il file XML in una coda di elaborazione affinchè le schede di reazione avversa possano essere caricate nella RNF.

I tempi di elaborazione potranno dipendere dalla dimensione del file, e termineranno comunque nell'arco della giornata. L'esito dell'operazione puo' essere visualizzato attraverso la funzionalità di "Ricerca Elaborazioni".

## **2.4.2 Ricerca Elaborazioni**

Attraverso la funzionalità di "Ricerca Elaborazioni" è possibile verificare l'esito delle elaborazioni dei file XML caricati attraverso la funzionalità di "Carica File XML".

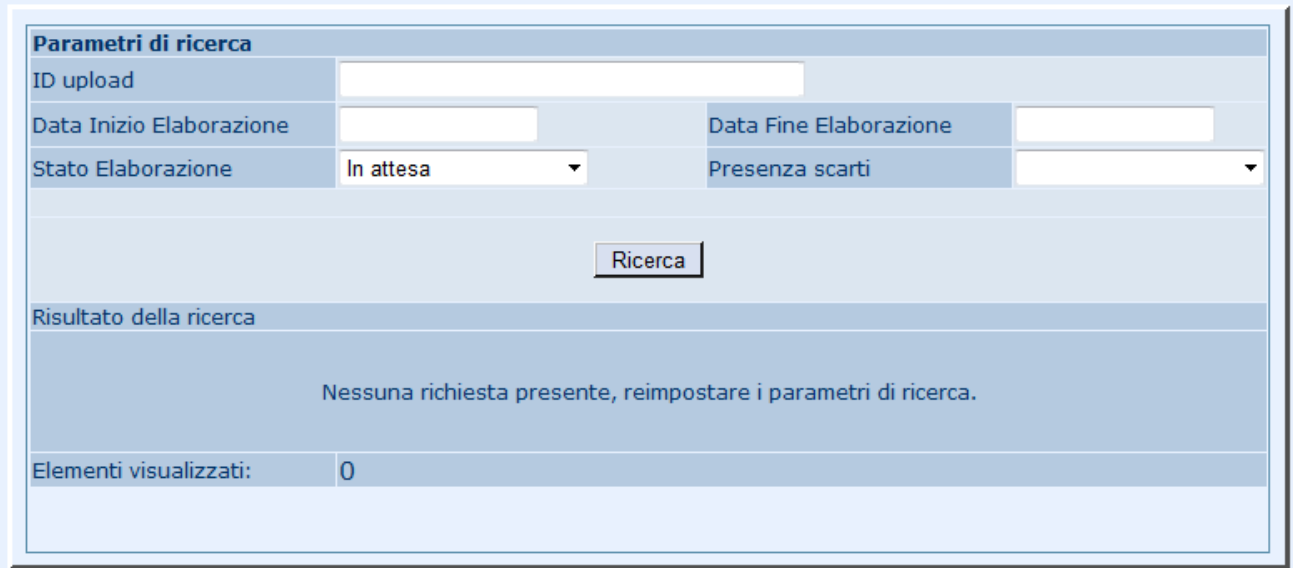

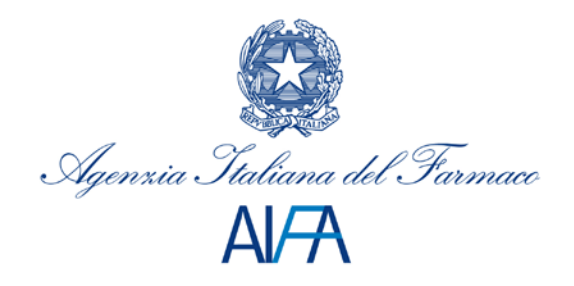

Al fine di ricercare le elaborazioni, è possibile specificare almeno uno dei seguenti criteri di ricerca:

- L'identificativo dell'upload del file.
- La data di elaborazione.
- Lo stato di elaborazione (In attesa, Terminata, Terminata con errori)
- La presenza di scarti (SI/NO).

Accedendo al dettaglio dell'elaborazione saranno riportate le eventuali discrepanze funzionali (in caso di scarti) o la comunicazione di corretto inserimento della scheda con il relativo codice identificativo (in caso di assenza scarti).

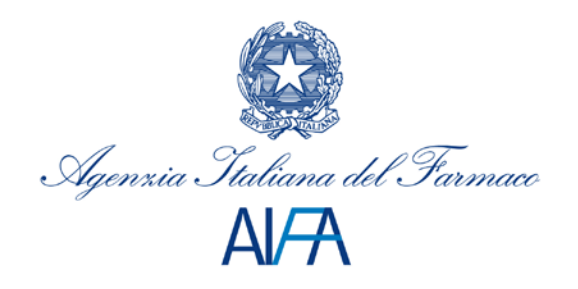

# **SEZIONE 2 - PROFILO STRUTTURE SANITARIE PUBBLICHE (ASL, IRCCS o AO)**

# *1. Accesso al Sistema*

Per accedere alla home page dell'applicazione di Farmacovigilanza è necessario essere correttamente registrati al Sistema di Sicurezza dell'AIFA e avere un profilo di "ASL", "IRCCS" o "Azienda Ospedaliera". Dopo aver inserito correttamente le proprie credenziali di accesso, comparirà l'homepage dell'applicazione.

# *2. Modifiche introdotte nella Rete Nazionale di Farmacovigilanza*

A seguito delle modifiche che saranno introdotte a partire dal 25/02/2015:

- gli utenti potranno specificare all'interno della scheda di reazione avversa, nella sezione del "Segnalatore", i dati informativi relativi alla fonte primaria, al receiver e al sender:
	- Per "fonte primaria" si intende la figura che ha riscontrato per prima la reazione avversa e che quindi fa la segnalazione.
	- Per "receiver" si intende quel soggetto che, a fronte di una reazione avversa, riceve la segnalazione dalla fonte primaria.
	- Per "sender" si intende quel soggetto che, a fronte di una reazione avversa, ha il compito di trasmettere le informazioni della segnalazione pervenuta all'interno della Rete Nazionale di Farmacovigilanza.
- All'interno della sezione del "Followup", in fase di inserimento e/o aggiornamento, sarà possibile allegare più file di followup e non soltanto uno. All'interno del dettaglio della scheda, sarà possibile effettuare uno scarico dei file allegati.
- Con le modifiche che saranno introdotte, si fa presente che le aziende farmaceutiche saranno abilitate all'inserimento delle schede di reazione avversa inerenti i farmaci o i principi attivi di propria competenza e per le quali non è possibile risalire alla struttura sanitaria di appartenenza del segnalatore ovevro al Responsabile di Farmacovigilanza..

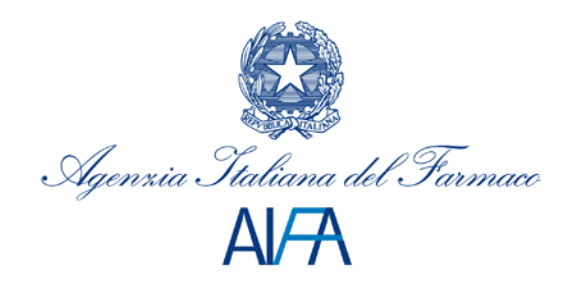

#### **2.1 Sezione del segnalatore nelle schede di reazione avversa**

La sezione del segnalatore sarà costituita da 3 sottosezioni come riportato nella figura sottostante

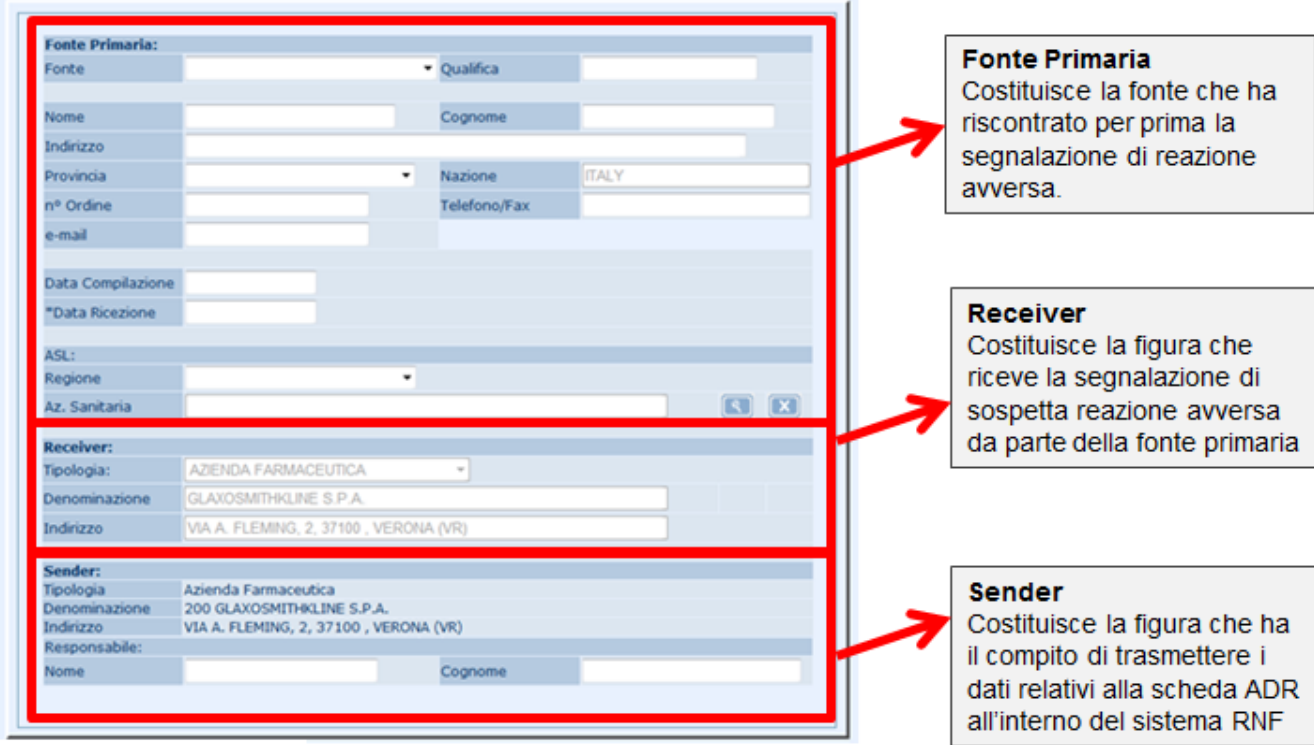

#### **2.1.1 Sottosezione Fonte primaria**

Nella sottosezione relativa alla fonte primaria dovrà essere selezionato il valore corrispondente al soggetto che ha predisposto e inviato la segnalazione ovvero: paziente/cittadino, medico di medicina generale, medico ospedaliero, pediatra, specialista, farmacista, infermiere, avvocato, centro antiveleno, forze armate, letteratura e altre figure professionali

E' stata rimossa la voce "azienda farmaceutica" perchè spostata nella sezione o receiver o sender.

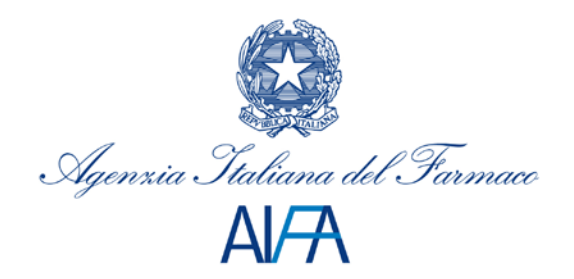

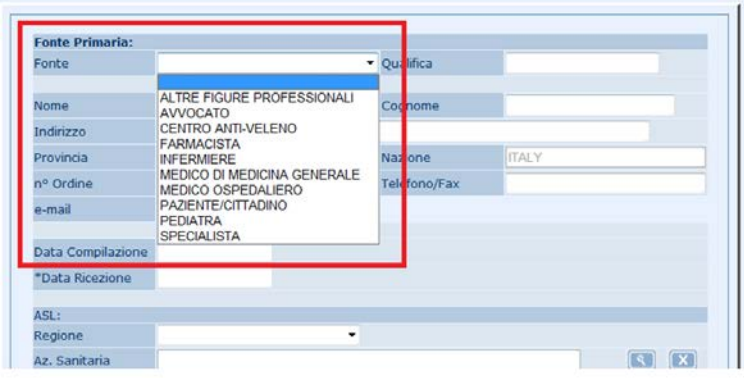

#### **2.1.2 Sottosezione Receiver**

La sottosezione relativa al receiver è composta da tre campi informativi

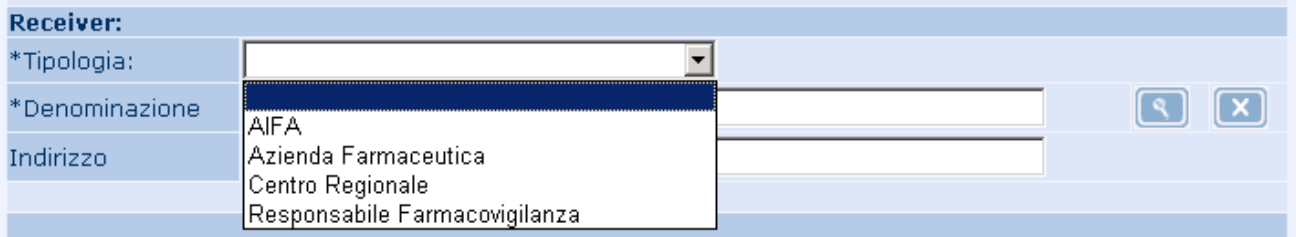

- **Tipologia**: costituisce la tipologia di receiver (AIFA, Azienda Farmaceutica, Centro Regionale, Responsabile Farmacovigilanza).
- **Denominazione:** il campo non è editabile e viene preimpostato automaticamente dal sistema con la denominazione della struttura selezionata dopo aver effettuato la ricerca attraverso l'uso del pulsante  $\lceil \cdot \rceil$
- **Indirizzo**: il campo non è editabile e viene preimpostato automaticamente dal sistema con l'indirizzo della struttura selezionata dopo aver effettuato la ricerca attraverso l'uso del pulsante **q**

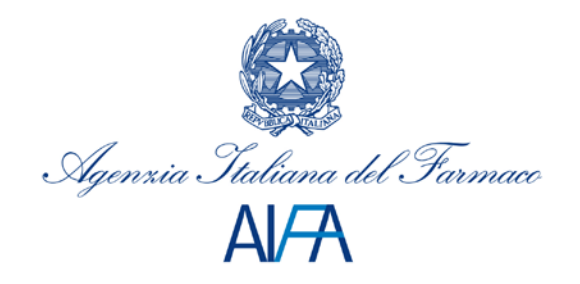

Selezionando come tipologia del receiver il valore "**AIFA**", il sistema preimposta i campi "Denominazione" e "Indirizzo" con i dati informativi dell'Agenzia Italiana del Farmaco.

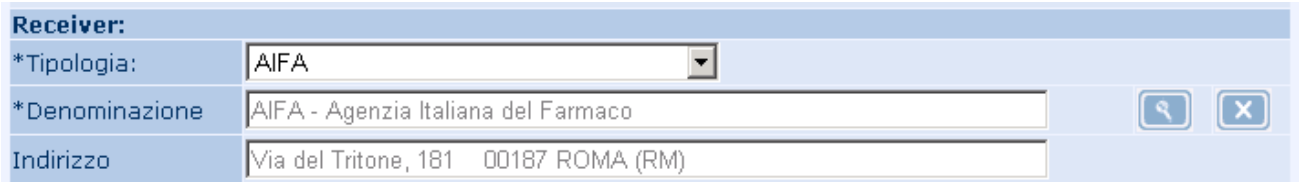

Selezionando come tipologia del receiver il valore "**Azienda Farmaceutica**", il sistema consentirà di effettuare una ricerca tra tutte le aziende farmaceutiche mediante la funzionalità accessibile premendo il pulsante

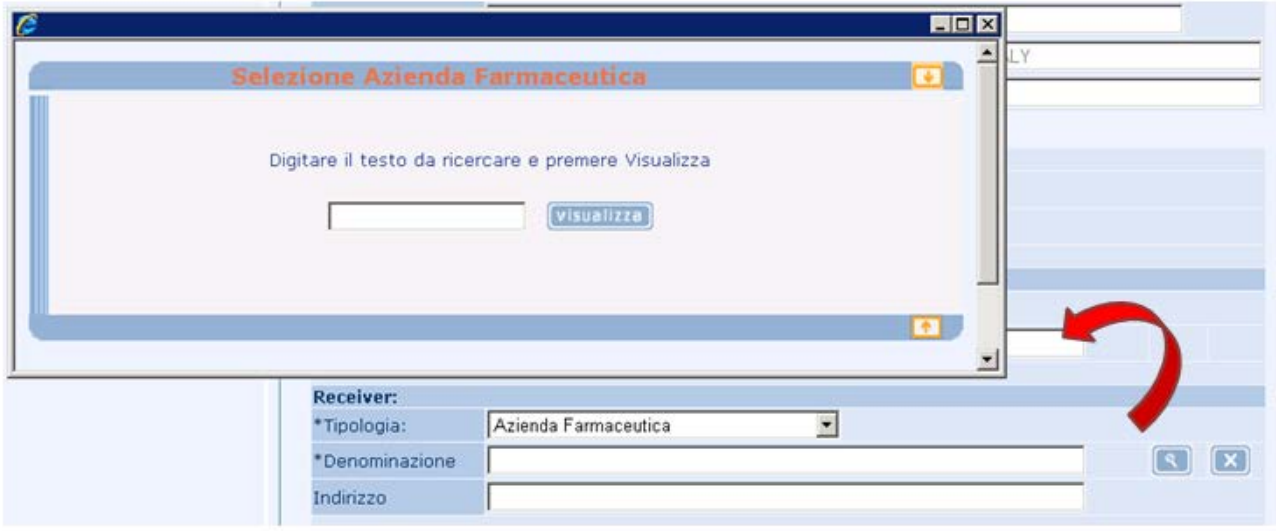

Selezionando come tipologia del receiver il valore "**Responsabile Farmacovigilanza**", o "**Centro Regionale**" il sistema preimposta i campi "Denominazione" e "Indirizzo" con i dati informativi delle strutture di riferimento.

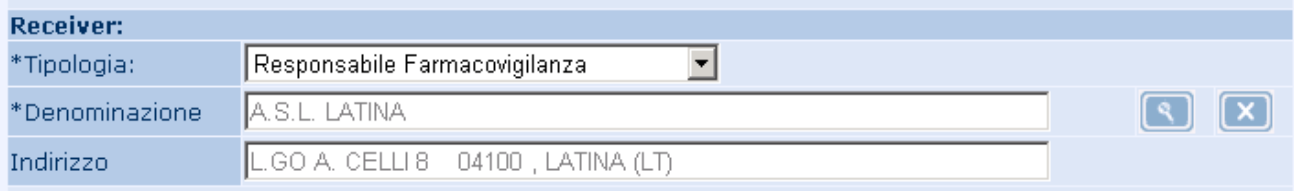

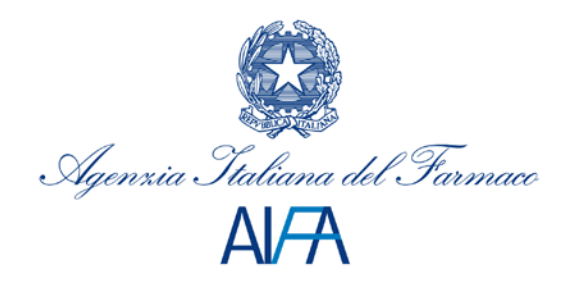

## **2.1.3 Sottosezione Sender**

La sottosezione relativa al sender è composta dai seguenti campi informativi

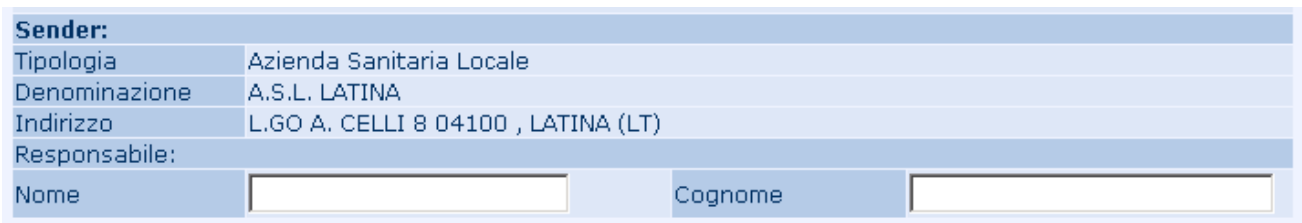

- **Tipologia**: costituisce la tipologia del sender. Il valore viene sempre preimpostato con il valore "Azienda Sanitaria Locale" o "Azienda Ospedaliera" o "IRCSS", in funzione del profilo associato all'utenza di login. Il campo non è editabile.
- **Denominazione:** contiene la denominazione della struttura a cui appartiene l'utenza di login. Il campo non è editabile.
- **Indirizzo:** contiene l'indirizzo della struttura a cui appartiene l'utenza di login. Il campo non è editabile.
- **Responsabile:** contiene il nome e il cognome del responsabile della farmacovigilanza della struttura a cui appartiene l'utenza di login. Il campo è editabile.

#### **2.2 Sezione del followup nelle schede di reazione avversa**

Con l'introduzione delle modifiche sarà possibile inserire più di un file di followup.

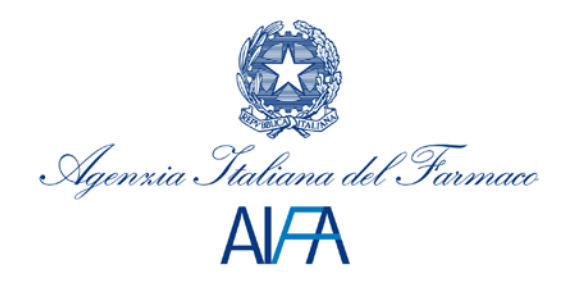

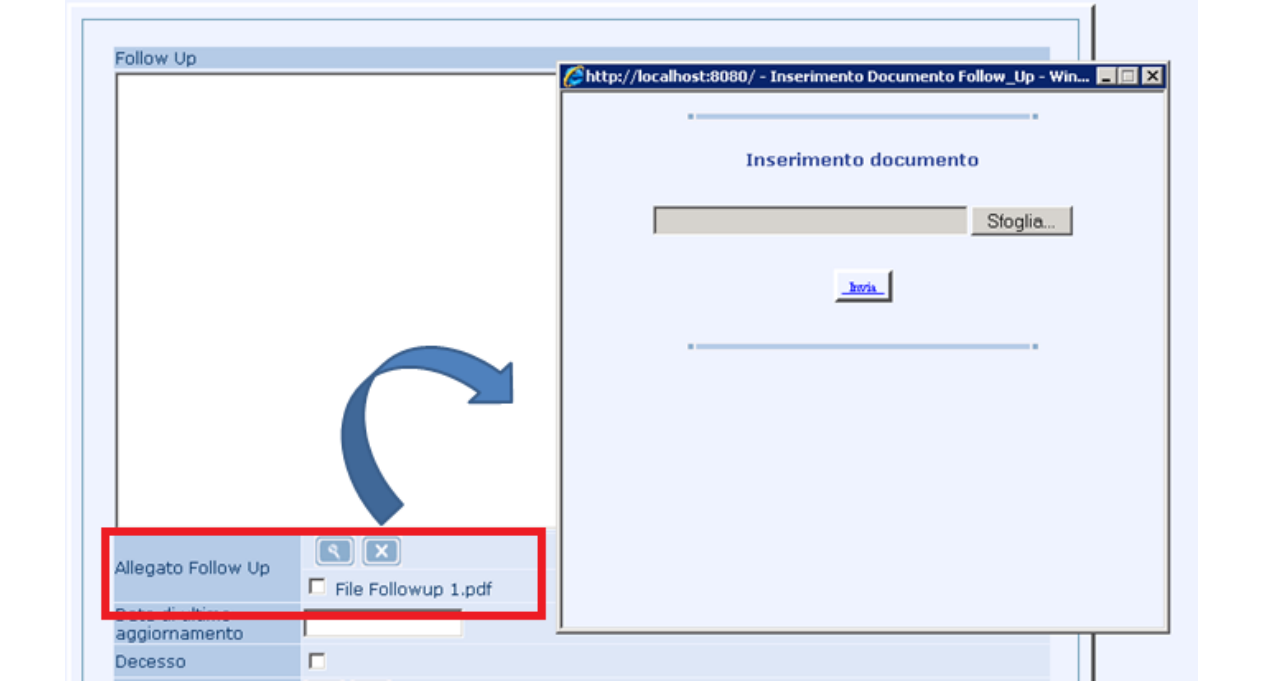